# **FUJIFILM**

# **DIGITAL CAMERA**

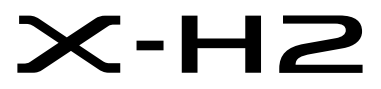

Manuell (Nätverks- och USB-inställningar)

# **Nya funktioner**

Version 2.00

Funktioner som har lagts till eller ändrats i samband med firmwareuppdateringar kanske inte längre överensstämmer med beskrivningarna i den ursprungliga dokumentationen för produkten. Besök vår webbsida för information om tillgängliga uppdateringar för olika produkter:

*https://fujifilm-x.com/support/download/firmware/cameras/*

# **Innehåll**

X-H2:s firmwareversion 2.00 innebär nya och uppdaterade funktioner enligt nedan. Besök följande webbplats för tillgång till den senaste versionen av bruksanvisningen.  *https://fujifilm-dsc.com/en-int/manual/*

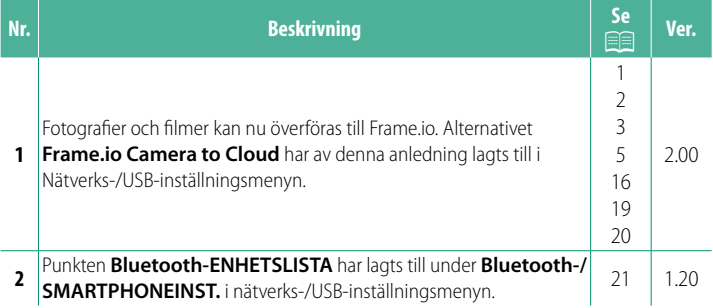

# **Ändringar och tillägg**

Följande ändringar och tillägg har gjorts.

# <span id="page-2-0"></span> **FT-XH-fi lsändaren (säljs separat) Ver. 2.00**

- När en FT-XH-filsändare (säljs separat) är ansluten kan du:
	- ta fjärrstyrda fotografier via ett trådbundet eller trådlöst LAN (länkad fotografering), \*
	- överföra filer till Frame.io via ett trådbundet eller trådlöst LAN eller genom att använda USB-länkning med en smartphone eller surfplatta,
	- överföra fi ler till en FTP-server via ett trådbundet eller trådlöst LAN eller genom att använda USB-länkning med en smartphone eller surfplatta, och
	- fjärrstyra filminspelning med en webbläsare för att styra kameran (eller flera kameror, som var och en har en egen trådlös sändare ansluten) från en dator, smartphone eller surfplatta.
		- \* FT-XH-fi lsändaren stödjer 2×2 MIMO trådlösa LAN för överföringshastigheter som är snabbare än de som är tillgängliga med endast kameran.
- Menyalternativ markerade med en  $\bigoplus$ -ikon är tillgängliga när en filsändare är ansluten.
- En lista över kameror som stödjer filsändare finns tillgänglig på webbplatsen nedan. Se kamerans användarhandbok för information om hur du ansluter en filsändare och andra liknande ämnen.

*https://fujifilm-dsc.com/en-int/manual/*

#### <span id="page-3-0"></span>**Funktioner som stöds Ver. 2.00**

#### **Tillgängliga funktioner när en FT-XH-fi lsändare (säljs separat) är ansluten**

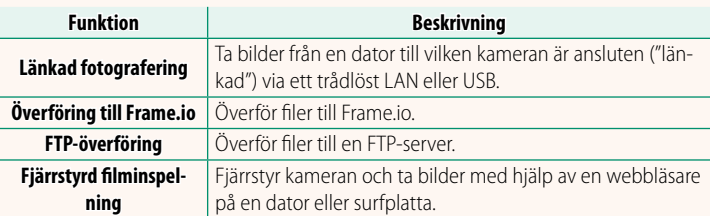

Med undantag för överföring till Frame.io kan du nå dessa funktioner genom att välja en anslutningsprofil till vilken önskade inställningar och önskad inställningstyp har sparats med hjälp av **SKAPA/ REDIGERA ANSL-INST.**. Inställningarna för överföring till Frame.io kan nås via Nätverks-/USB-inställningsmenyn.

- O Åtkomst till nätverks-/USB-funktionerna är endast möjlig när ett batteri är isatt i kameran och minst ett batteri är isatt i sändaren.
	- Om filsändarens batteri blir för svagt när sändaren används kommer överföring och länkad fotografering att fortsätta, men med reducerad hastighet eftersom ström då tas från kamerabatteriet. Ladda filsändarens batteri eller sätt i ett fulladdat batteri.

#### <span id="page-4-0"></span>**Filsändarens indikatorlampa** Ver. 2.00

Filsändarens indikatorlampa visar sändarens anslutningsstatus till datorer, Frame.io, FTP-servrar m.m.

N Endast den vänstra lampan lyser eller blinkar.

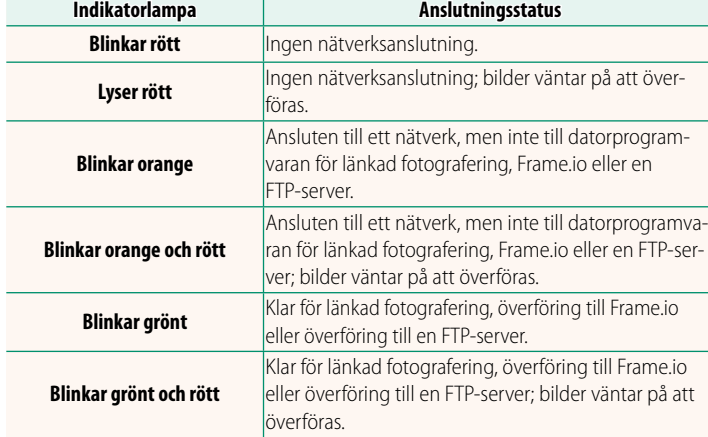

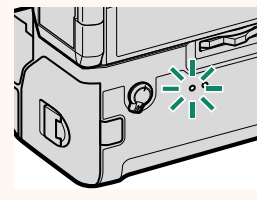

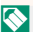

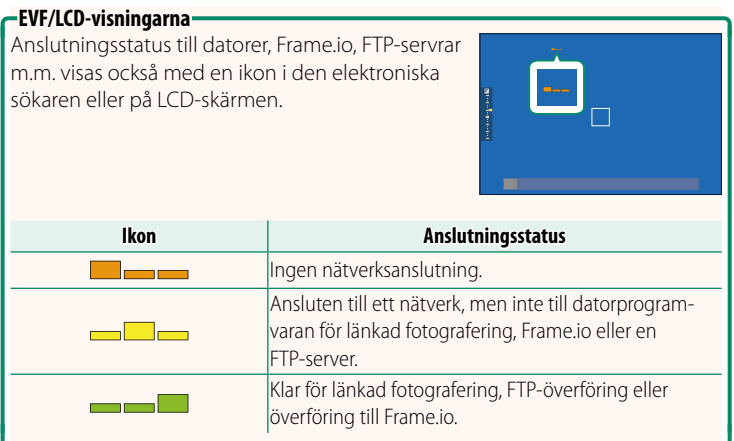

#### <span id="page-6-0"></span>**Överföra filer till Frame.io** Ver. 2.00

Överför filer till Frame io.

- Anslutning via ett trådlöst LAN ( $\boxplus$  [5\)](#page-6-1)
- Anslutning via ett trådbundet LAN (Ethernet) ( $\boxplus$  [7\)](#page-8-0)
- Anslutning via USB-länkning  $(29)$

N Kontrollera att kameraklockan är inställd på rätt tid och datum innan du fortsätter.

#### **Anslutning via ett trådlöst LAN**

<span id="page-6-1"></span>Anslut till Frame.io via ett trådlöst LAN.

**1** Välj **Frame.io Camera to Cloud**<sup>&</sup>gt; **ANSLUTA**.

**2** Välj **TRÅDLÖST LAN**.

**3** Välj **ÅTKOMSTPUNKTSINSTÄLLNINGAR**.

Välj **IP-ADRESSINSTÄLLNING** för att välja IP-adressen manuellt enligt beskrivningen under "Anslutning med en IP-adress" (E [11](#page-12-0)).

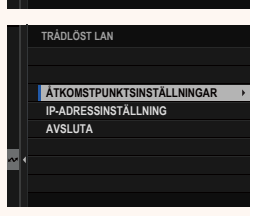

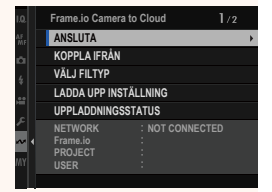

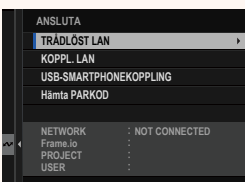

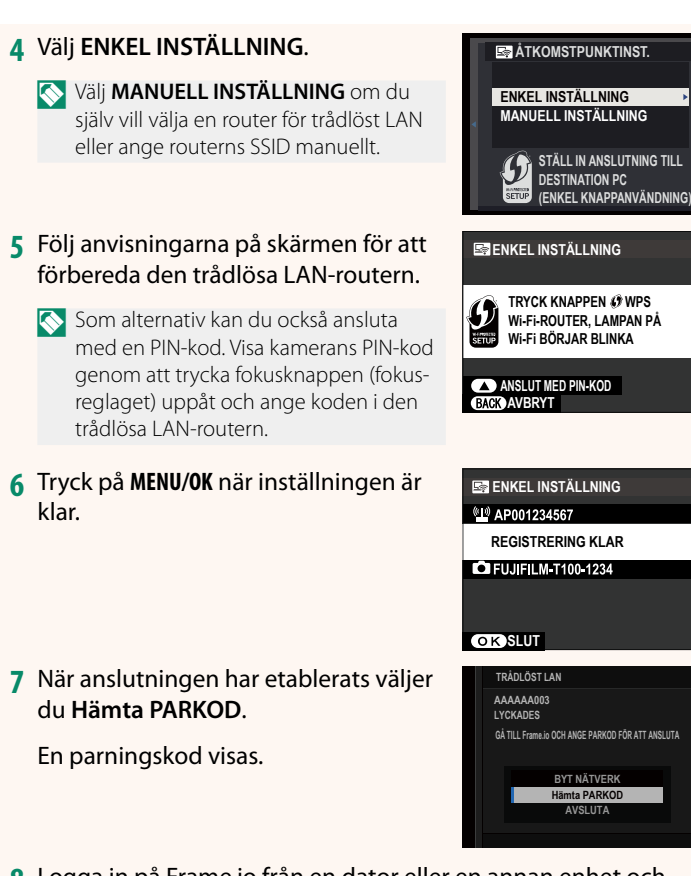

- **8** Logga in på Frame.io från en dator eller en annan enhet och ange den parningskod som visas på kameran.
- **9** Överför filer till Frame.io (**I** [13\)](#page-14-0).

#### <span id="page-8-0"></span> **Anslutning via ett trådbundet LAN (Ethernet)**

Anslut till Frame.io via ett koppl. LAN (Ethernet).

- **1** Anslut till det koppl. LAN genom att ansluta en Ethernetkabel till filsändarens LAN-anslutning.
- **2** Välj **Frame.io Camera to Cloud**<sup>&</sup>gt; **ANSLUTA**.

**3** Välj **KOPPL. LAN**.

- **4** Justera **IP-ADRESSINSTÄLLNING**.
	- Välj **AUTOMATISK** för att använda en IP-adress som tilldelas av nätverket.
	- Välj **MANUELL** för att välja IP-adressen manuellt enligt beskrivningen under "Anslutning med en IP-adress" (E [11\)](#page-12-0).
- **5** När anslutningen har etablerats väljer du **Hämta PARKOD**.

En parningskod visas.

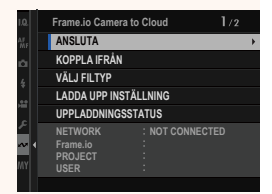

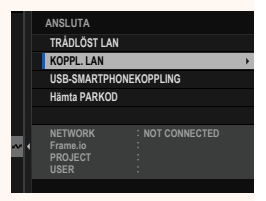

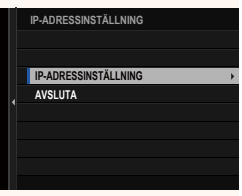

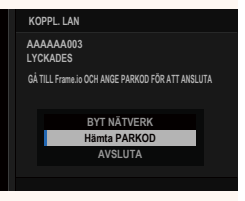

Logga in på Frame.io från en dator eller en annan enhet och ange den parningskod som visas på kameran.

Överför filer till Frame.io (**D** [13\)](#page-14-0).

#### <span id="page-10-0"></span> **Ansluta via USB-länkning**

#### Anslut till Frame.io via en nätverksanslutning på din smartphone.

**1** Använd en USB-kabel för att ansluta din smartphone till filsändarens USB-kontakt.

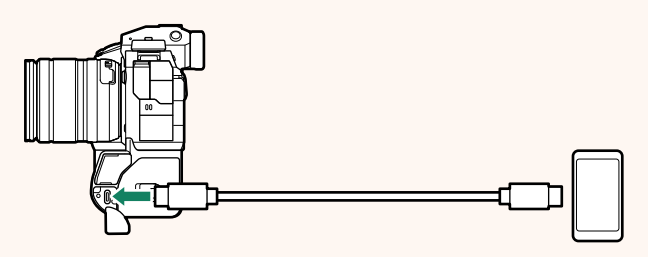

- O Kamerans USB-kontakt kan inte användas för detta ändamål.
	- Välj en kabel med en USB Type C-kontakt i ena änden och i den andra änden en kontakt som passar kontakten på din smartphone (vanligtvis USB Type C, USB Micro B eller Lightning).
	- Apple Lightning till USB-kameraadaptrar och USB OTG-kablar (onthe-go) kan inte användas.
	- Kontrollera innan du ansluter kameran att batteriet i din smartphone är fulladdat, eftersom din smartphone annars kommer att försöka ladda sitt batteriet via batteriet i kameran eller filsändaren.

#### **2** Välj **Frame.io Camera to Cloud**<sup>&</sup>gt; **ANSLUTA**.

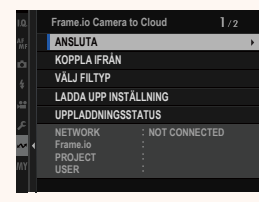

**3** Välj **USB-SMARTPHONEKOPPLING**.

**4** När anslutningen har etablerats väljer du **Hämta PARKOD**.

En parningskod visas.

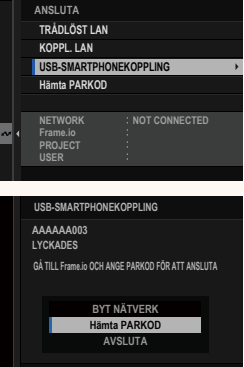

- **5** Logga in på Frame.io från en dator eller en annan enhet och ange den parningskod som visas på kameran.
- **6** Överför filer till Frame.io (**P** [13\)](#page-14-0).

# <span id="page-12-0"></span> **Anslutning med en IP-adress**

Anslut till Frame.io med hjälp av en nätverks-/USB-inställningsprofi l du själv har skapat och ange sedan IP-adressen och andra nätverksinställningar.

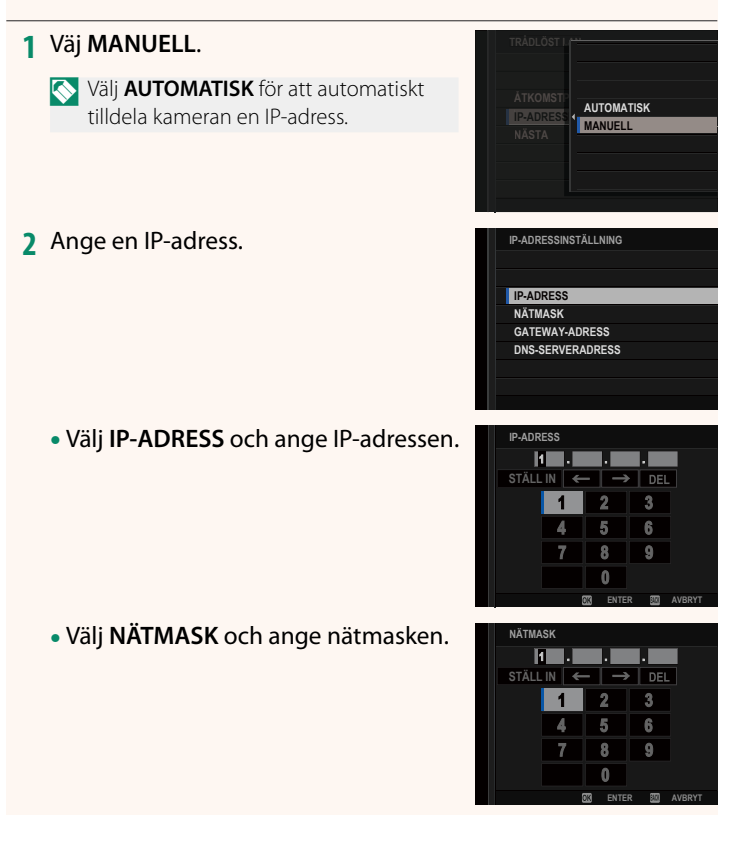

• Välj **GATEWAY-ADRESS** och ange en gateway-adress. **STALL INC.** In the state of the state of the state of the state of the state of the state of the state of the state of the state of the state of the state of the state of the state of the state of the stat

• Välj **DNS-SERVERADRESS** och ange DNS-serveradressen.

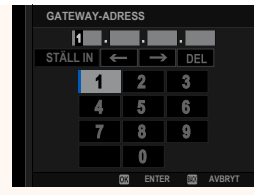

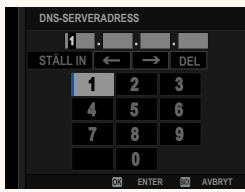

#### **Anslutningsstatus**

Anslutningsstatus till Frame.io visas med en ikon i den elektroniska sökaren eller på LCD-skärmen.

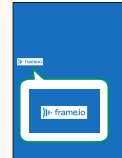

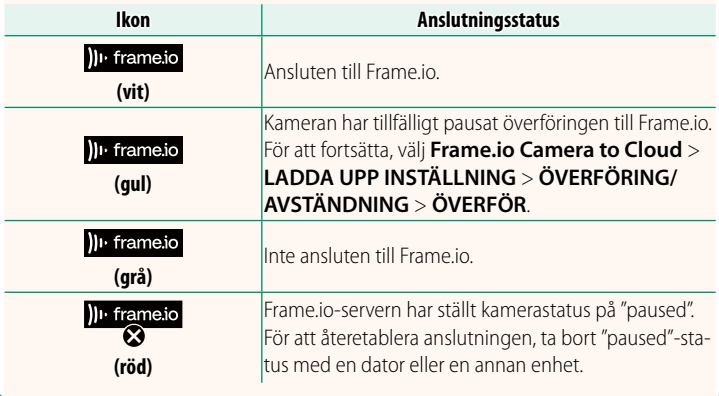

#### <span id="page-14-0"></span> **Överföra objekt till Frame.io**

### **Ladda upp valda objekt med "Frame.io Camera to Cloud"**

- **1** Välj **Frame.io Camera to Cloud** i Nätverks-/USB-inställningsmenyn.
- **2** Välj **LADDA UPP INSTÄLLNING** > **VÄLJ BILD OCH ÖVERF.**.

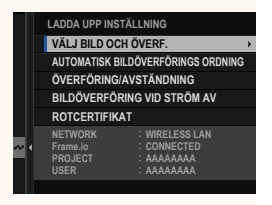

- N **NETWORK**-fältet visar hur kameran är ansluten till nätverket, och **Frame.io**-fältet visar anslutningsstatus till Frame.io.
	- **PROJECT** och **USER**-fälten visar informationen som har skickats till Frame.io från en dator eller en annan enhet. Observera att vissa tecken kanske inte visas korrekt, och att de i så fall ersätts med frågetecken ("?").
	- **3** Markera objekten som ska överföras. Markera bilder och filmer och tryck på **MENU/OK** för att markera dem för överföring.
		- Om du vill växla till minneskortet i det andra facket eller endast visa de objekt som uppfyller dina valda kriterier, ska du trycka på **DISP/BACK** innan du börjar markerar objekten.

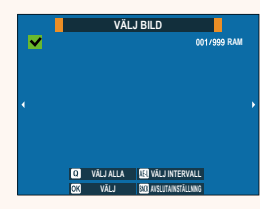

- Tryck på **<sup>Q</sup>**-knappen för att välja alla objekt.
- Om du väljer två olika objekt med **AEL**-knappen väljs även alla objekt mellan dessa två objekt.

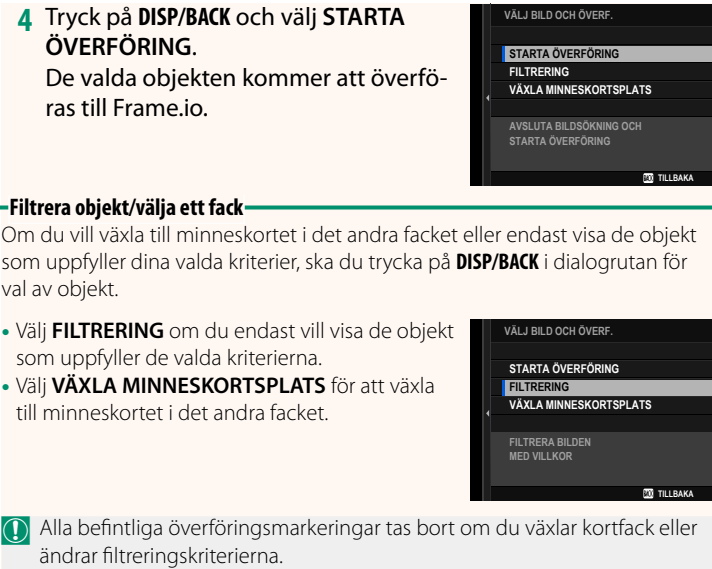

N • Bildöverföringsuppdrag kan innehålla maximalt 9999 objekt.

• Om du väljer **PÅ** för **Frame.io Camera to Cloud** > **BILDÖVERFÖRING VID STRÖM AV** kommer överföringen att fortsätta även om kameran stängs av.

## **Överföra bilder och fi lmer allteftersom de tas**

Bilder och filmer som tagits med PÅ valt för Frame.io Camera **to Cloud** > **LADDA UPP INSTÄLLNING** > **AUTOMATISK BILDÖVERFÖRINGSORDNING** i Nätverks-/USB-inställningsmenyn markeras automatisk för överföring.

#### **Välja bilder och filmer för överföring under uppspelning**

Om du väljer ))<sup>1</sup> Frame.io ÖVERFÖRINGSORD. för **2 KNAPP-/ RATTINSTÄLLNING > IE ISO-KNAPPINSTÄLLNING** kan du markera filer för överföring samt ändra eller ta bort överföringsmarkeringar med hjälp av **ISO**-knappen under uppspelning.

#### <span id="page-17-0"></span>**Frame.io Camera to Cloud Ver. 2.00**

Justera inställningarna som ska användas med Frame.io.

# **ANSLUTA**

Anslut till Frame.io.

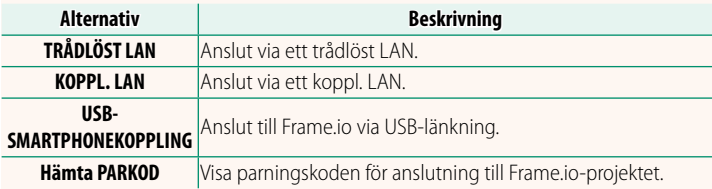

R Parningskoden kan bara visas när kameran är ansluten till Frame.io.

#### **KOPPLA IFRÅN**

Avsluta anslutningen till Frame.io-projektet och avsluta nätverksanslutningen.

# **VÄLJ FILTYP**

Välj vilka filtyper som ska överföras till Frame.io. Du kan välja eller välja bort respektive filtyp individuellt.

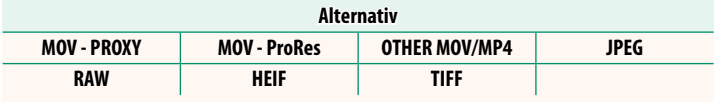

# **LADDA UPP INSTÄLLNING**

Justera uppladdningsinställningarna för Frame.io.

#### **VÄLJ BILD OCH ÖVERF.**

Markera bild för överföring.

#### **AUTOMATISK BILDÖVERFÖRINGS ORDNING**

Välj PÅ för att automatiskt markera bilder och filmer för överföring allteftersom de tas.

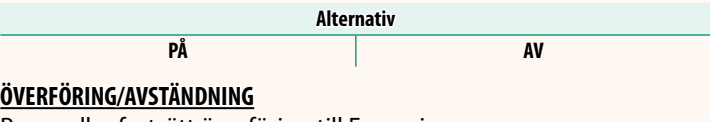

Pausa eller fortsätt överföring till Frame.io.

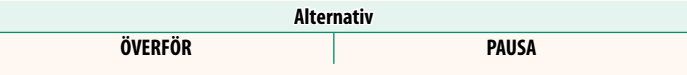

### **BILDÖVERFÖRING VID STRÖM AV**

Om du väljer **PÅ** fortsätter överföringen av filer till Frame.io efter att kameran har stängts av.

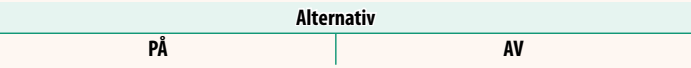

#### **ROTCERTIFIKAT**

Kopiera ett rotcertifikat till kameran för användning tillsammans med Frame.io.

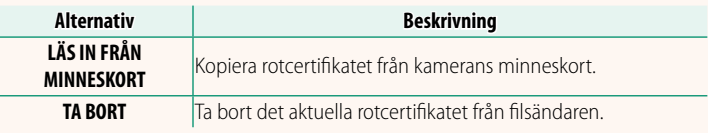

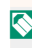

N Frame.io och **VALFRI FTP-INSTÄLLNING** > **ROTCERTIFIKAT** använder samma rotcertifikat. Om du byter det ena, byts även det andra.

# **UPPLADDNINGSSTATUS**

Visa överföringsstatus för Frame.io.

# **ÖVERFÖRINGSKÖ**

Visa en lista över de filer som väntar på att överföras.

# **ÅTERSTÄLL ÖVERFÖRINGSORD.**

Ta bort överföringsmarkeringen från alla filer som valts för överföring till Frame.io.

# <span id="page-20-0"></span>**INFORMATION Ver. 2.00**

# Visa nätverksrelaterade inställningar.

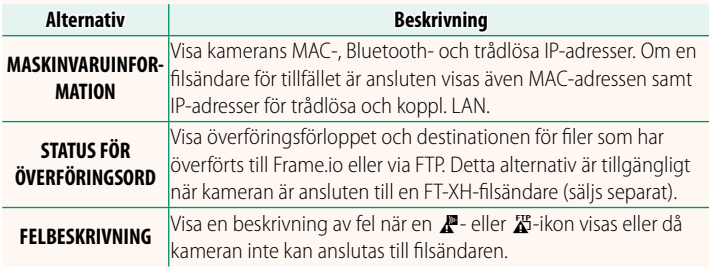

<span id="page-21-0"></span>

Om en  $\mathbb{Z}$ - eller  $\mathbb{Z}$ -ikon visas på displayen eller om kameran och fi lsändaren inte kan parkopplas ska du välja **INFORMATION** > **FELBESKRIVNING** i Nätverks-/USB-inställningsmenyn för att visa en beskrivning av felet och sedan avhjälpa det.

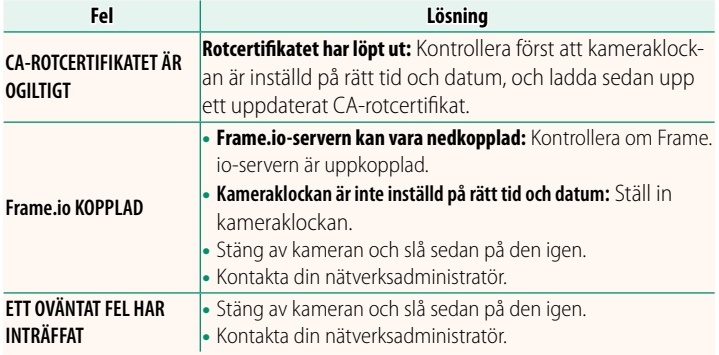

#### <span id="page-22-0"></span>**Bluetooth-/SMARTPHONEINST. Ver. 1.20**

Justera Bluetooth-relaterade inställningar samt diverse smartphone-relaterade inställningar.

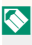

N Se till att din smartphone eller surfplatta använder den senaste versionen av smartphone-appen.

# **REGISTRERA PARKOPPLING**

Parkoppla kameran med en smartphone eller surfplatta på vilken smartphone-appen har installerats.

# **VÄLJ PARKOPPLINGSDEST.**

Välj en anslutning från en lista över enheter som kameran har parkopplats till med hjälp av **REGISTRERA PARKOPPLING**. Välj **INGEN ANSLUTNING** för att avsluta utan att utföra någon anslutning.

# **TA BORT PARKOPPLINGSREG.**

Ta bort befintlig parningsinformation för en smartphone eller surfplatta.

N Den valda enheten kommer att tas bort från parkopplingslistan.

#### **Bluetooth-ENHETSLISTA**

Visa de enheter som kameran har parkopplats med (förutom smarttelefonen) eller avsluta parkopplingen med valda enheter.

# **Bluetooth PÅ/AV**

Om **PÅ** väljs, ansluter kameran automatiskt till parkopplade smartphones eller surfplattor som kör smartphone-appen.

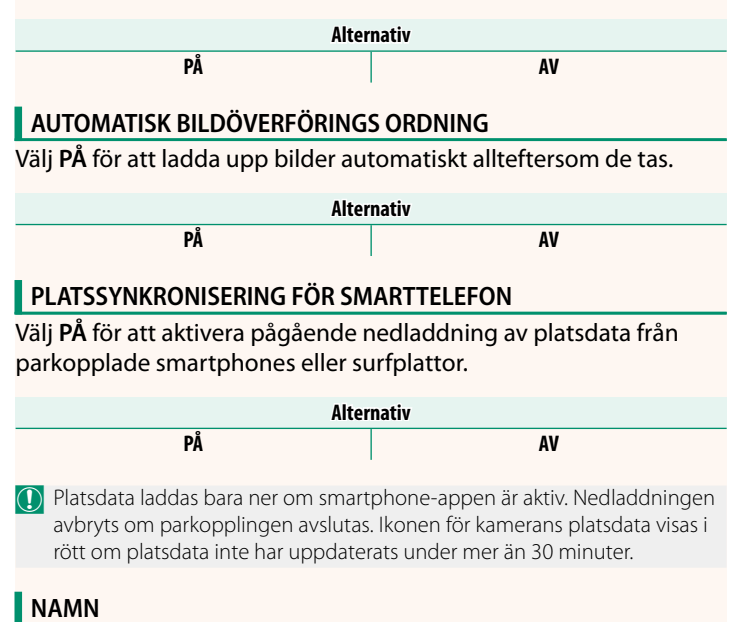

Välj ett namn (NAMN) för att identifiera kameran i det trådlösa nätverket (kameran tilldelas ett unikt namn som standard).

# **BILDÖVERFÖRING MEDAN STRÖMMEN ÄR AV**

Om **PÅ** väljs fortsätter kameran att överföra bilder till parkopplade smartphones eller surfplattor även om den är avstängd.

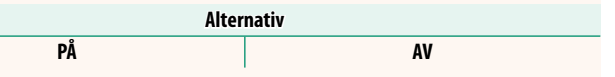

# **ÄNDRA BILDST. FÖR SMARTPH.**

Välj **PÅ** (rekommenderas) för att aktivera komprimering och reducera filstorleken för uppladdning.

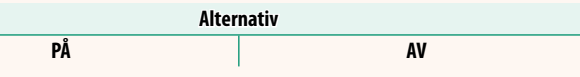

N • Bilderna på kamerans minneskort påverkas inte.

• Komprimering används endast för bilder tagna med bildstorlek L och M.

# **INSTÄLLNING TRÅDLÖS KOMM.**

Välj ett frekvensband för trådlösa nätverksanslutningar.

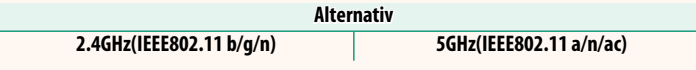

- O Vissa länder och regioner förbjuder utomhusanvändning av vissa kanaler på 5 GHz-bandet. Kontrollera om användningen av 5,2 GHz (W52)-bandet är tillåten innan du väljer 5 GHz-alternativet.
	- Alternativen varierar beroende på försäljningslandet eller -regionen.

# **VÄLJ FILTYP**

Välj det eller de format som ska användas för överföring. Du kan överföra bilder i **JPEG**-format och/eller som **HEIF**.

# **FUJIFILM**

#### **FUJIFILM Corporation**

7-3, AKASAKA 9-CHOME, MINATO-KU, TOKYO 107-0052, JAPAN

https://fujifilm-x.com

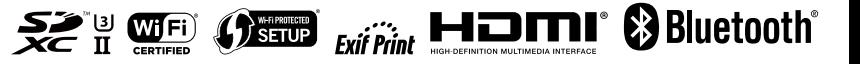